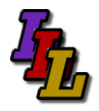

#### **Overview**

Somsen 301 is equipped with external LCD monitors for the instructor and each of the students to increase your productivity. Each person has the benefit of displaying applications on two separate screens.

The external monitor accommodates the use of eBooks by allowing each LCD monitor to display a separate application. For example-in discussing spreadsheets the eBook is displayed on one LCD monitor, and the spreadsheet application is displayed on the other LCD monitor. The mouse moves freely between screens.

| 国                                                                                                    | crosoft Excel - workingCopy_Assignment04.xls                                                                                                    |                                                                                                    |                                                                |                        |                                 |   | $ e$ $x$                                                                                                    | <b>By</b> start                                                                                                    | ききあど酒田田田田も田園                                                                                                    | D You - More.    | # 2 Reminders                                                               | <b>Be HTechClassroom</b> | Desktop Edition         | <b>Di RyP_ExternalM</b>             | <b>DISAM</b>              |
|----------------------------------------------------------------------------------------------------|----------------------------------------------------------------------------------------------------|----------------------------------------------------------------------------------------------------|----------------------------------------------------------------|------------------------|---------------------------------|---|----------------------------------------------------------------------------------------------------|----------------------------------------------------------------------------------------------------|----------------------------------------------------------------------------------------------------|------------------|-----------------------------------------------------------------------------|--------------------------|-------------------------|-------------------------------------|---------------------------|
| $   +$ $\times$<br>[24] Fis Edit Vew Insert Format Tools Data Window Help Adobe PDF<br>Type a question for help |                                                                                                    |                                                                                                    |                                                                |                        |                                 |   |                                                                                                    | $0.495$ at $6.68$                                                                                                    |                                                                                                    |                  | E Mirosoft et ex   El AssignmentOS.xls   El workingCopy   20 Jack Paint Sho |                          | <b>ATT</b> CATALYST @ C | Sunday<br>谷木彦院<br>得電生産<br>1/14/2007 |                           |
|                                                                                                    | $1 \leq  A  \leq  A  \leq  A  \leq  B  \leq  A  \leq  A  \leq  A  \leq  A  \leq  A  \leq  A  \leq  B  \leq  B  \leq  B  \leq  B  \leq  B  \leq  B  \leq  B  \leq  B  \leq  B  \leq  B  \leq  B  \leq  B  \leq  B  \leq  B  \leq  B  \leq  B  \leq  B  \leq  B  \leq  B  \leq  B  \leq  B  \leq  B  \leq  B  \leq  B  \leq  B  \leq  B  \leq$                                                                                                    |                                                                                                    | 口回区<br>Microsoft eLearning Library - Windows Internet Explorer |                        |                                 |   |                                                                                                    |                                                                                                    |                                                                                                    |                  |                                                                             |                          |                         |                                     |                           |
| ■ 图 图 图 图 图 2 图 图 图 图 图 图 图 Dinges Ent Review<br>lo.                                                            |                                                                                                    |                                                                                                    |                                                                |                        |                                 |   | $\ a\ $<br>$\vee$ $\frac{4}{9}$ X 0000<br>1 fte UUC /Program%20Fles/MELL/eng/viewer.htm?Lang=en-us?Manifes/Path=fle:UUC)/Program%20Fles/MELL/eng/desktop/OFF036EF. |                                                                                                    |                                                                                                    |                  |                                                                             |                          |                         |                                     |                           |
| ■ B Z U   ■ ■ 国   S % , 2 以 课 課   田 - 2 · A · U                                                                 |                                                                                                    |                                                                                                    |                                                                |                        |                                 |   | File Fide                                                                                                    |                                                                                                    |                                                                                                    |                  |                                                                             |                          |                         |                                     |                           |
| C2                                                                                                    | $f_n = \text{COUNTISDS4:SGS161}$<br>$\mathbf{A}$                                                                                                    | $c -$                                                                                                    | $\Omega$                                                       |                        | G                               | H |                                                                                                    | View Favorites Tools Help<br>Linis @ AZC2 @ AUTC @ blog [4] Oass Schedules @ Coursed.ocd @ FFFF [Chiens @ In @ H8M @ INSON @ H5BA @ H5BA @ H5BA @ P3Breeze @ Skypecasts [4] WHilsho @ myWSU @ SpEdForms |                                                                                                    |                  |                                                                             |                          |                         |                                     |                           |
|                                                                                                    |                                                                                                    |                                                                                                    |                                                                |                        |                                 |   |                                                                                                    | * *<br>Wil Norgeoft eLearning Library                                                                                                    |                                                                                                    |                  |                                                                             |                          |                         |                                     | ◎ 回 曲· (yPage ◎ Tools *   |
|                                                                                                    | count                                                                                                    | 28                                                                                                    |                                                                |                        |                                 |   |                                                                                                    |                                                                                                    |                                                                                                    |                  |                                                                             |                          |                         |                                     |                           |
|                                                                                                    | counta                                                                                                    | 18                                                                                                    |                                                                | Search minutes         |                                 |   |                                                                                                    | Microsoft® Office 2003 Reference Collection                                                                                                    |                                                                                                    |                  |                                                                             |                          |                         |                                     | <b>Microsoft</b>          |
|                                                                                                    | countblank                                                                                                    | $\overline{2}$                                                                                                    |                                                                |                        | average                         |   |                                                                                                    | All Table of Contents                                                                                                    |                                                                                                    | Shortouts   Help |                                                                             |                          | <b>Search for</b>       |                                     | <b>GO</b> Adverted Search |
|                                                                                                    | Eminem                                                                                                    | 114                                                                                                    |                                                                |                        | 3.48                            |   |                                                                                                    | Welcome<br><sup>th</sup> Hicrosoft Office System Inside                                                                                                    | <b>Selecting Stuff</b>                                                                                                    |                  |                                                                             |                          |                         |                                     |                           |
|                                                                                                    |                                                                                                    | Cher<br>112 Song Nur Singer<br>Date<br>Moore<br>131<br>Eminem                                                             |                                                                | <b>Minutes</b>         |                                 |   |                                                                                                    | Out - 2003 Edition<br>[1] Microsoft Office Excel 2003 Inside                                                                                                    |                                                                                                    |                  |                                                                             |                          |                         |                                     |                           |
|                                                                                                    |                                                                                                    |                                                                                                    |                                                                | 5/21/2004              |                                 |   |                                                                                                    |                                                                                                    | Before you can work with a cell or range, you must select it, and when you do, it becomes active. The reference of the active cell appears in the Name box at the left end<br>of the formule ber. Only one cell cen be active at a time, but you can select ranges of cells. You can change the active cell in a selected range without changing your range                          |                  |                                                                             |                          |                         |                                     |                           |
|                                                                                                    |                                                                                                    | 129<br>2 Eminem<br>4/15/2004<br><b>Spears</b><br>3 Cher<br>1/28/2005<br>Mellencamp<br>115<br>133<br>1/28/2005<br>4 Eminem |                                                                |                        | $\overline{2}$<br>$\mathcal{L}$ |   |                                                                                                    | <b>UHDC</b>                                                                                                    | selection.                                                                                                    |                  |                                                                             |                          |                         |                                     |                           |
|                                                                                                    |                                                                                                    |                                                                                                    |                                                                |                        |                                 |   |                                                                                                    | <b>J</b> Companion Content<br>di Chapter 1: What's New in Microsoft                                                                                                    | Selecting with the Mouse                                                                                                    |                  |                                                                             |                          |                         |                                     |                           |
| 10 <sup>10</sup>                                                                                                | Madonna                                                                                                    |                                                                                                    |                                                                |                        |                                 |   |                                                                                                    | Office Excel 2003                                                                                                    | To select a range of cells, drag the mouse over the range. Alternatively, instead of dragging through all the cells you want to select, you can use a technique known as                                                                                                    |                  |                                                                             |                          |                         |                                     |                           |
| 11                                                                                                    | 103<br>Springsteen<br>Manilow<br>114                                                                                                    |                                                                                                    | 5 Moore                                                        | 11/5/2004              | $\mathcal{L}$                   |   |                                                                                                    | <b>B</b> Chapter 2: Excel Fundamentals<br>@ Checker 3: Custom-Tailoring the                                                                                                    | extending to indicate two diagonal corners of the range. Simply click the call at one corner of the range you want to select, then hold Shift and click the call at the corner<br>of the range diagonal to the selected cell. For example, to extend the selection A1:B5 so that it becomes A1:C10, hold down the Shift key and click cell C10. When you                             |                  |                                                                             |                          |                         |                                     |                           |
| 12                                                                                                    |                                                                                                    |                                                                                                    | 6 Cher                                                         | 9/18/2004              |                                 |   |                                                                                                    | Excel Workspace                                                                                                    | need to select a large range, this technique is more efficient than dragging the mouse across the entire selection,                                                                                                    |                  |                                                                             |                          |                         |                                     |                           |
| 13 <sup>°</sup>                                                                                                 | Total<br>951<br><b>7 Spears</b>                                                                                                    |                                                                                                    |                                                                | 4/15/2004              | R.                              |   |                                                                                                    | Chapter 4: Worksheet Design Tips<br>di Chapter 5: How to Work a                                                                                                    | <b>Selecting Beyond the Window Borders</b>                                                                                                    |                  |                                                                             |                          |                         |                                     |                           |
| 14                                                                                                    |                                                                                                    |                                                                                                    |                                                                | 3/17/2005              |                                 |   |                                                                                                    | Worksheet                                                                                                    | It's impossible to see an entire workbook on the screen. Knowing that, what do you do if you need to select a gigaritic range of cells? You can drag the mouse pointer past                                                                                                    |                  |                                                                             |                          |                         |                                     |                           |
| 15                                                                                                    | 837 Not by Eminem                                                                                                    |                                                                                                    | 8 Spears                                                       | 1/16/2005<br>9 Manilow |                                 |   |                                                                                                    | W Maying Around                                                                                                    | the window border and wait for the automatic acrolling to get you where you need to go, but this method can be frustrating if you have trouble managing the acrolling<br>speed and keep overshooting the target.                                                                                                    |                  |                                                                             |                          |                         |                                     |                           |
| 16                                                                                                    | 230 Songs >= 4 minutes                                                                                                    | 837<br>477<br>10 Eminem<br>477<br>11 Madonna                                                                              |                                                                |                        | 4/10/2005                       |   |                                                                                                    | + # Selecting Stuff<br>P Dritering Stuff                                                                                                    | A better method is to use the Zoom command to get a bird's-eve view of the worksheet, as shown in Figure 5-2. Choose View, Zoom, or use the Zoom box on the<br>Standard toolber, and select or type the zoom percentege you want. The Zoom feature is limited to a range from 10 through 400 percent.                                                                                |                  |                                                                             |                          |                         |                                     |                           |
| 17                                                                                                    | Songs longer than average                                                                                                    |                                                                                                    |                                                                | 2/15/2004              |                                 |   |                                                                                                    | Whanaging Worksheets                                                                                                    |                                                                                                    |                  |                                                                             |                          |                         |                                     |                           |
| 18                                                                                                    | Singer begins with S                                                                                                    | 232                                                                                                    | 12 Eminem                                                      | 1/10/2004              |                                 |   |                                                                                                    | Upplays at Worksheets                                                                                                    | <b>MORTH AND BRIDGET</b><br><b>STATE OF THE CHARLES COMPANY OF THE COMPANY</b>                                                                                                    |                  |                                                                             |                          |                         |                                     |                           |
| 19                                                                                                    | Singer has six letters in name                                                                                                    | 243                                                                                                    | 13 Springste                                                   | 4/10/2005              |                                 |   |                                                                                                    | Protecting Worksheets                                                                                                    | Cause of an experience of the control of the Box                                                                                                    |                  |                                                                             |                          |                         |                                     |                           |
| 20                                                                                                    | Songs after 6/15/2005                                                                                                    | 98                                                                                                    | 14 Spears                                                      | 4/15/2004              |                                 |   |                                                                                                    | Checker 6: How to Work a                                                                                                    | GEERNY EIL                                                                                                    |                  |                                                                             |                          |                         |                                     | Selecting Stuff           |
| 21                                                                                                    | Songs Before 2009                                                                                                    | 951                                                                                                    | 15 Moore                                                       | 7/8/2004               |                                 |   |                                                                                                    | Microsoft@ Office Excel 2003 Inside Out                                                                                                    |                                                                                                    |                  |                                                                             |                          |                         | ( Previous                          | $Next$ )                  |
|                                                                                                    | N + B H Stock Data / T2292 / T2391 / T2991 \ T1993 / T2992 / T2191 /                                                                                                    |                                                                                                    | 18 Madenna                                                     | <b>BIDRIDDA</b>        |                                 |   |                                                                                                    |                                                                                                    |                                                                                                    |                  |                                                                             |                          | F                       |                                     |                           |
|                                                                                                    | $\blacksquare$ . $\blacksquare$ . $\blacksquare$ |                                                                                                    |                                                                |                        |                                 |   |                                                                                                    |                                                                                                    | $\overline{1}$ $\overline{1}$ $\overline{2}$ $\overline{3}$ $\overline{2}$ $\overline{3}$ $\overline{4}$ $\overline{1}$ $\overline{2}$ $\overline{3}$ $\overline{4}$ $\overline{1}$ $\overline{2}$ $\overline{3}$ $\overline{4}$ $\overline{1}$ $\overline{2}$ $\overline{1}$ $\overline{2}$ $\overline{1}$ $\overline{2}$ $\overline{1}$ $\overline{2}$ $\overline{1}$ $\overline{$ |                  |                                                                             |                          |                         | <b>Ny Computer</b>                  | 电 200% +                  |

External LCD Monitor-Monitor 2 Laptop LCD Screen-Monitor 1

Other benefits include viewing multiple applications and enhancing the use of videoconferencing.

The instructor has a 'public' and 'private' display. The primary laptop display will be private, viewable only by the instructor. The instructor external LCD monitor and the ceiling mounted LCD projector both display the same 'public' image. This allows the instructor to view class notes, email, Desire2Learn information or such privately on their laptop. Note that the instructor can still use their laptop and LCD projector to display the same image as is done now, and disregard the external LCD monitor. This is known as 'mirroring'.

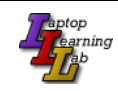

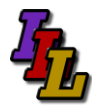

# **Configuring Dual Monitors**

- 1. Click "Show Desktop" from Quick Launch Bar.
- 2. Right click a blank area of the desktop, choose properties ("Personalize" in Vista or Windows 7)

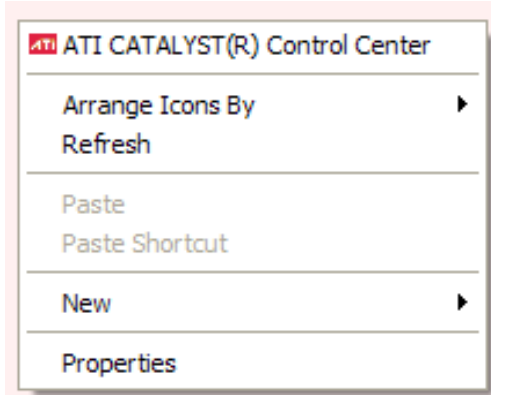

3. Select the 'Settings' tab ('Display Settings' in Vista or Windows 7)

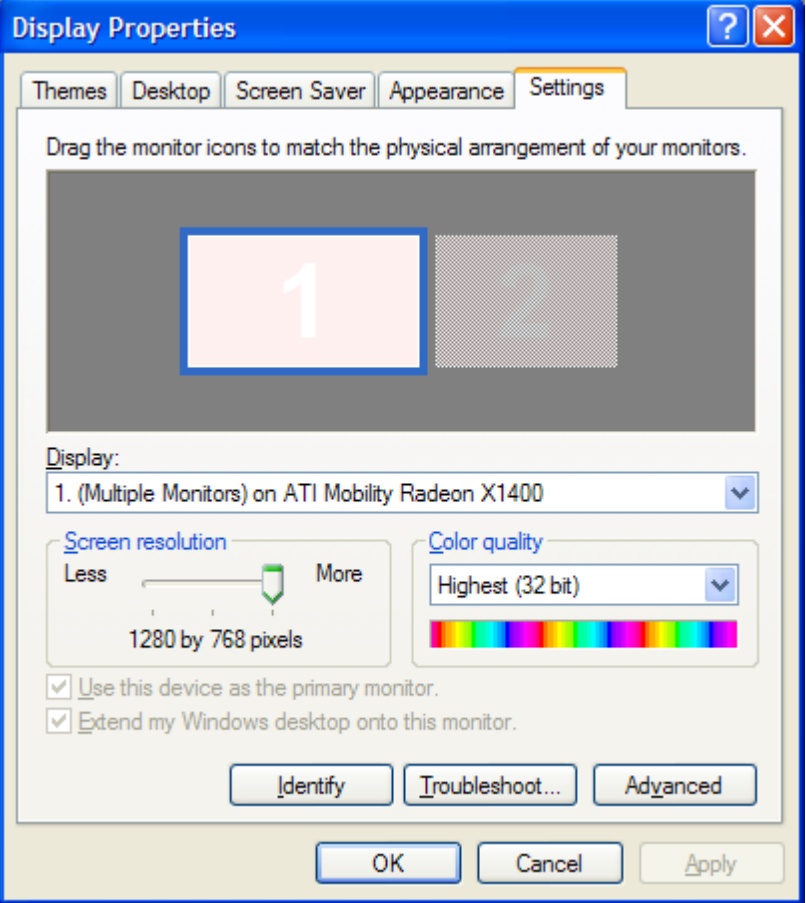

- 4. Click the "Identify" button. Monitor 1 must be your laptop screen and monitor 2 must be the external monitor. If not, you need to toggle your graphics output (Fn+F4) until this is the case.
- 5. Select the Monitor 2 icon.
- 6. Then check the box "Extend my Windows desktop onto this monitor" and click "Apply".

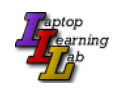

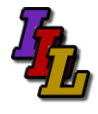

- 7. Click and drag the monitor icons to match the physical arrangement of your monitors.
- 8. You may need to adjust the screen resolution.
	- a. The current laptops should be set to 1280 x 800
	- b. The Somsen 301 external monitors should be set to 1024 x 768
- 9. Leave the color quality at "Highest (32bit)".

### **Disabling Dual Monitors**

- 1. Click the 'Show Desktop' icon.
- 2. Right click in a blank area of the desktop, choose properties, Settings tab.
- 3. Uncheck the box "Extend my Windows desktop onto this monitor"

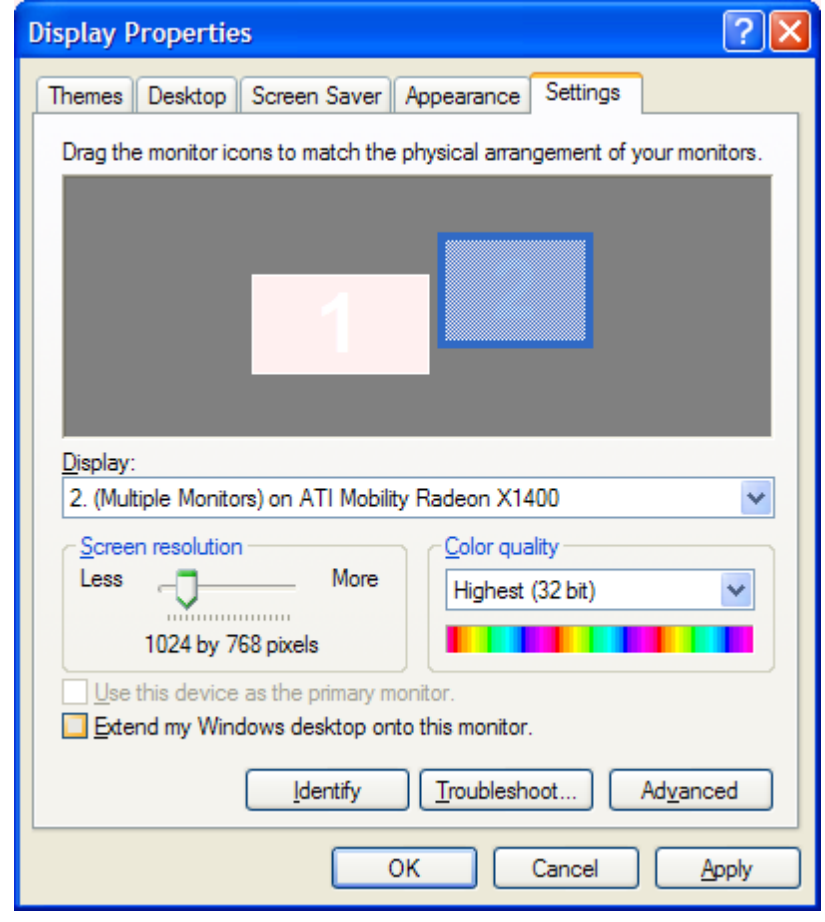

- 4. Click OK
- 5. If all else fails, disconnect the external monitor and reboot your computer.

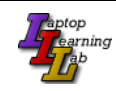

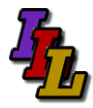

## **Potential Issues**

There are several potential issues that may arise from using an external monitor.

- 1. Desktop icons may be rearranged, and may not return to their original position when you return to single screen mode. If this is the case, you did not follow steps 5 through 8 when you enabled the second monitor.
- 2. When working with an external monitor, when you make a screen shot ( PrtSc) you will capture both screens. In order to capture only the active window also press the 'Alt' key. (Alt+PrtSc).
- 3. Toshiba m700- Fn+F5 toggles between available monitor configurations.

For a Mac, use these hints, from:<http://eduscapes.com/tap/topic7.htm>or see: <http://www-rohan.sdsu.edu/~scc/web/screencapt.html#activemac>

Press Command (Apple)-Shift-4. The pointer turns into a bull's eye.

Select the area of the screen you wish to capture. The screen is captured and saved as a PDF file called Picture 1 on your hard drive.

If you hold down the Control key in addition to the Command (Apple)-Shirt-4 while clicking the bull's eye, the image is stored on the clipboard.

### **Assistance**

If you need classroom assistance please call **Support at 507-457-5240**.

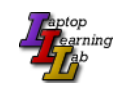